## Chapter 2

## Building Models with WinSolve

### 2.1 What is WinSolve?

WinSolve is a program for solving and simulating (nonlinear) models. It is a 32 bit Windows program that runs under the Windows 95 and Windows NT operating systems and will also run in Windows 3.x if the 32 bit emulation utility win32s has been installed.

### 2.2 Getting Started

Click on the WinSolve icon on the Windows desktop to start the program. A banner screen is displayed brie‡y. Then the main window is displayed (Figure 2.1). This is the WinSolve desktop in which you work.

At the top of the screen is the menu bar from which commands can be selected, either by clicking with the mouse on the appropriate menu name, or by pressing the key of the first letter of the menu name while holding down the the Alt key. Below the menu bar is the tool bar. This contains icons which are shortcuts to some of the more popular commands on the menu bar; double clicking on the icon is equivalent to selecting the corresponding command from the menu bar. When an icon is greyed, then that command cannot be selected. On first starting *WinSolve*, only two icons are ungreyed. These are the icons to create a new model  $\Box$  and to open an existing model  $\mathbb{C}^{\blacksquare}$ . At the bottom of the screen is the status bar which contains information about the current state of the program. The first item lists the currently selected model and the second, a description of the data set associated with that model. When the program is first started, no model has been opened and so both boxes are empty.

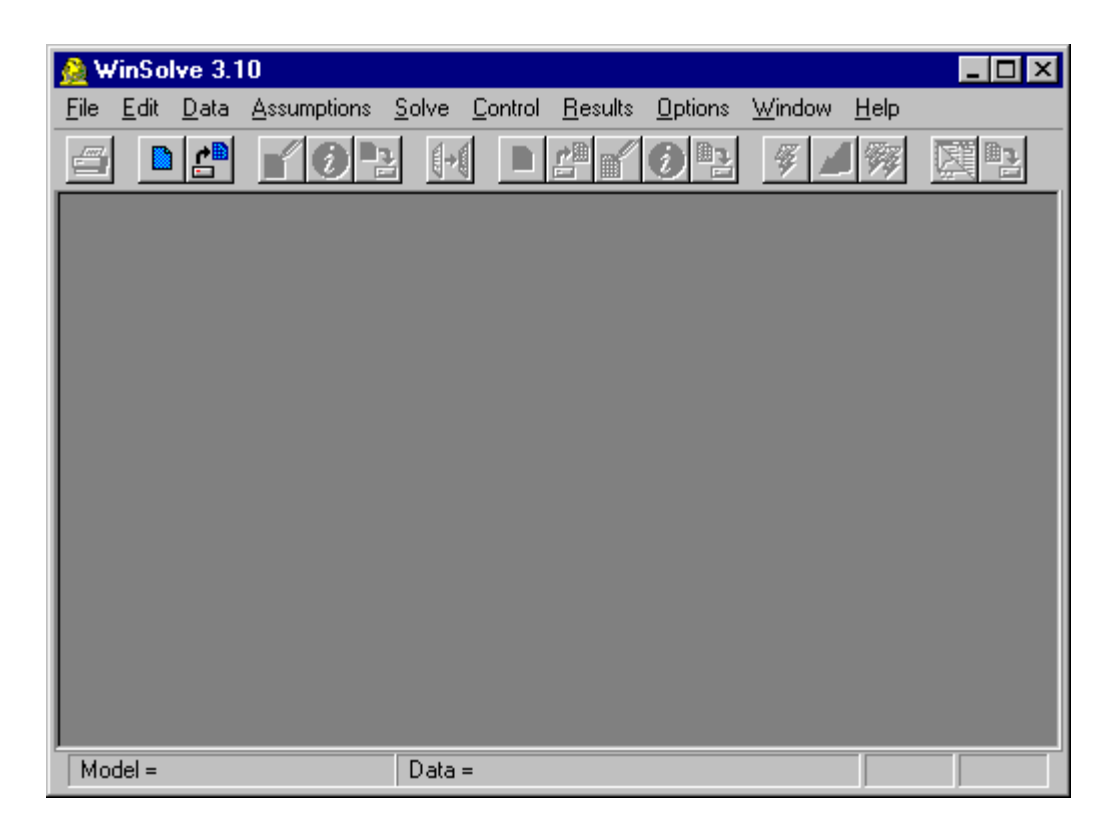

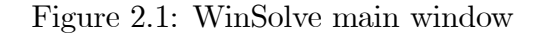

### 2.3 The Model Definition Language

Model equations in *WinSolve* are defined in a simple algebraic language. Equations are made up of a combination of variable names and numerical constants, the five arithmetic operators  $+ - * /$  and  $\hat{ }$ , and function references. The order of evaluation can be altered by the use of parentheses ( ). Equations can run over more than one line and each equation is terminated by the semicolon character ';'. An equation may be preceded by optional codes (sequences of characters starting with an asterisk) specifying information to WinSolve.

Equations can be interspersed with comments or other information to be ignored by the WinSolve compiler. Two kinds of comment are possible. The single quote character ' or the 'at' character @ indicate that the rest of the current line is a comment. Alternatively, any section of text can be marked as a comment by delimiting it with a pair of brace characters  $\{\}$  and  $\}$ . This latter form of comment can be nested and can appear anywhere in the model code.

#### 2.3.1 An example

The algebraic notation for defining equations is best explained by means of a simple example:

@ Equation 1: Consumption function \*M  $log(C) = 100.5 + 0.15 * log(C(-1))$ { This is a comment which is ignored }  $+ 0.85 * log(Y)$ ; @ Equation 2: Income identity  $Y = C + Z$ ;

There are two equations in the example. In the first, the logarithm of variable  $C$  is defined to be a linear function of the logarithm of variable  $Y$ and the logarithm of C lagged one period. This equation is split over two lines with a comment in between. In the second equation, variable  $Y$  is defined as the sum of  $C$  and variable  $Z$ .

The notation  $C(-1)$  denotes that the variable C is lagged by one period. By analogy,  $Y(+3)$  or equivalently,  $Y(3)$  would denote a lead of three periods on the variable Y.

log represents the logarithmic function. This is one of many mathematical functions available in WinSolve. Several of these have synonyms for the convenience of those used to other computer languages. For a complete list see Table 2.1.

#### 2.3.2 Invertible Functions

Note that in the first equation in the example, a function appears on the left-hand side of the equation. WinSolve automatically renormalises this equation in terms of the level of the variable. The functions that can legally appear on the left side of an equation are termed invertible and are marked in the function list in Table 2.1. The argument of such a function must be a single current-dated variable. For example, the expressions  $log(C/Y)$  or  $log(C(-1))$  would both be illegal on the left-hand side of an equation.

### 2.3.3 Variable names

Variable names in WinSolve can be up to 16 characters long. Legal characters within names are the upper and lower case letters  $A - Z$  and  $a - z$ , the numbers  $\theta - \theta$ , and the five special characters  $\mathcal{L} \mathcal{L} \mathcal{L} \mathcal{L}$  By default, names

|                                                            |   | Mathematical and statistical functions                       |
|------------------------------------------------------------|---|--------------------------------------------------------------|
| abs(x)                                                     |   | absolute value of $x$                                        |
| cos(x)                                                     | # | cosine of $x$ (argument in radians)                          |
| exp(x)                                                     | # | exponential operator ( $e$ to the power of $x$ )             |
| int(x)                                                     |   | integer part of x (rounded towards $-\infty$ )               |
| log(x)                                                     | # | natural logarithm of $x$ (argument positive)                 |
|                                                            |   | synonymns: $ln(x)$ , $alog(x)$                               |
| $max(x1, \dots, xn)$                                       |   | maximum of <i>n</i> arguments: $x_1, \dots, x_n$             |
| $min(x1, \dots, xn)$                                       |   | minimum of <i>n</i> arguments: $x_1, \dots, x_n$             |
| norm(x)                                                    |   | normal pseudo-random number with variance $x$                |
| sin(x)                                                     | # | sine of $x$ (argument in radians)                            |
| sqrt(x)                                                    | # | square root of $x$ (argument non-negative)                   |
| tan(x)                                                     | # | tangent of $x$ (argument in radians)                         |
| Logical functions                                          |   |                                                              |
| ifeqz(x)                                                   |   | $= 1$ if argument $=$ zero; $= 0$ otherwise                  |
| ifgtz(x)                                                   |   | $= 1$ if argument $>$ zero; $= 0$ otherwise                  |
| $if\,(x)$                                                  |   | $= 1$ if argument $\lt$ zero; $= 0$ otherwise                |
| Date & time functions: (argument $d$ must be a valid date) |   |                                                              |
| ifeq(d)                                                    |   | $= 1$ in period $di = 0$ otherwise                           |
| $if\theta(d)$                                              |   | $= 1$ in periods $< dz = 0$ otherwise                        |
| ifgt(d)                                                    |   | $= 1$ in periods $> d, = 0$ otherwise                        |
| ifne(d)                                                    |   | $= 1$ in periods $\neq d$ , $= 0$ otherwise                  |
| ifle(d)                                                    |   | $= 1$ in periods $\leq d$ , $= 0$ otherwise                  |
| ifge(d)                                                    |   | $= 1$ in periods $\geq d$ , $= 0$ otherwise                  |
| seas(i)                                                    |   | $= 1$ in the <i>i</i> th season of the year; $= 0$ otherwise |
| time(d)                                                    |   | time trend taking the value one in period $d$                |
| Special functions:                                         |   | argument must be variable (with optional lag)                |
| diff(v)                                                    | # | First difference of variable $v$ ; synonym <i>delta</i>      |
| $diff_4(v)$                                                | # | Fourth difference of variable $v$ ; synonym $delta4$         |
| dlog(v)                                                    | # | First difference of log of $v$ ; synonym dln                 |
| d4log(v)                                                   | # | Fourth difference of log of $v$ ; synonym $d\mathcal{A}ln$   |
| ratio(v)                                                   | # | Ratio of variable $v$ to its first difference                |
| ratio4(v)                                                  | # | Ratio of variable $v$ to its fourth difference               |
| $#$ denotes function is invertible                         |   |                                                              |

Table 2.1: WinSolve functions

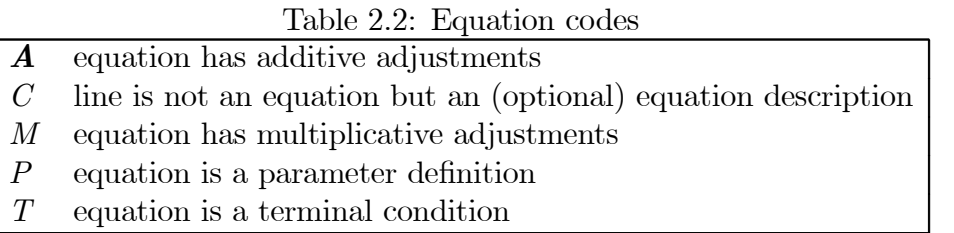

are not case sensitive so that  $ABC$  and  $aBc$  represent the same variable, although it is possible to override this default setting. Names of WinSolve functions cannot be used as variable names.

### 2.3.4 Equation codes

A set of characters preceded by an asterisk appearing immediately before the start of an equation is treated by WinSolve as a code. Codes are used to pass information to the program. The code  $M$  in the first equation in the example tells the program that the equation for C has multiplicative adjustments. Allowable codes are given in Table 2.2.

### 2.3.5 Switching equations and dummies

The date and time functions provide a simple way to code up the dummy variables that typically appear in model equations. For example a variable taking the value plus one in 1974:1 and minus one in 1974:2 could be coded by the expression:

ifeq(197401)-ifeq(197402)

For a more complicated example, the expression:

 $5+j \text{fge}(198501)^*$ ifle $(198504)^*$ time $(198501)+$ ifgt $(198504)^*$ 5

represents a dummy taking the value 5 before 1985:1 then rising by increments of one to the value 10 in 1986:1 and thereafter.

The date functions also make it possible to code equations that switch at different points in time. For example, an equation for variable  $Y$ , taking the form

$$
log(Y) = 100 + 0.5 * log(Z)
$$

up until the period 1975:3, and thereafter taking the form

$$
log(Y) = 150 + 0.4 * log(W)
$$

can be written in WinSolve as

$$
log(Y) = 100 + ifgt(197503)*50 + ifte(197503)*0.5*log(Z)
$$

$$
+ ifgt(197503)*0.4*log(W);
$$

#### 2.3.6 Alternative equations

Your model may include more than one equation for an endogenous variable. In this case, *WinSolve* treats these as alternative equations and, by default, will execute the first such equation in each case and ignore the others. However, it is possible to select any one of the alternative equations through the Switch alternate equations option on the Assumptions menu. In this way, one of several variants of a model can be chosen without having to edit the equations or recompile the model. It is advisable to prefix each alternative equation definition by an equation description code. This description is then used to identify the equation variant within WinSolve.

The following example illustrates the use of alternative equations for the exchange rate xr. Note the use of description code lines before each equation. The default is the fixed real exchange rate equation which says that the exchange rate grows as the ratio of growth in domestic prices  $p$  to growth in foreign prices pf.

\*C Fixed real exchange rate  $ratio(xr) = ratio(p) / ratio(pf)$ ; \*C Backward looking UIP  $dlog(xr) = 0.25 * log((1 + r(-1)) / (1 + rf(-1)))$ ; \*C Forward looking UIP  $log(xr) = log(xr(+1)) + 0.25 * log((1 + r) / (1 + rf))$ ; \*C Fixed nominal exchange rate

 $xr = xr(-1)$  ;

### 2.3.7 Terminal condition equations

WinSolve can be used to solve models with model consistent expectations. Such models require terminal conditions on those variables which appear in the model with leads. The terminal conditions define the value of these variables for periods beyond the final solution period. Five standard types of terminal condition are available in WinSolve. These are: constant level,

#### 2.4. MODEL EQUATION FILES 7

exogenous value, constant period-on-period growth rate, constant annualised growth rate, and constant long run growth rate.

Extra terminal conditions can be added by users in equations defined as part of the model code. These special equations are flagged as terminal conditions by using the  $T$  equation code. If more than one terminal condition is defined for any variable, then these are treated as alternative terminal conditions, and by default the first is used. As with alternative equations, the user should provide a description code line before each terminal condition in order to identify it.

The following example shows a possible user-defined terminal condition for a forward looking exchange rate equation.

\*C Equilbrium net asset ratio condition \*T  $diff(xr) = diff(nar) - diff(narf)$ ;

### 2.4 Model Equation Files

Model equations can be maintained either in standard text files (with a TXT suffix) or as documents in WordPerfect  $5.0/5.1$  format. The model object contains an OLE link to the model equation file so that equations can be edited from within WinSolve by double clicking on the model icon in the model object window or by selecting the *Edit model* option on the *File* menu. When this command is selected, *WinSolve* will open the application associ-ated by Windows with the appropriate file type (.TXT or .WP).

If you do not have an application associated with at least one of these file types, then you will need to create one. By default Windows associates.TXT files with the utility NotePad. However, NotePad will only accept small files so that an alternative text editor such as WordPad is better. In Windows 95, associations can be set up using  $My$  Computer. Choose the View Options menu option and go to the File Types page.

In Windows 3.1, associations can be created with the  $\textit{RegEdit}$  utility which can be found in the main Windows directory. For example, to alter the association of .TXT files, double click on the Text File line in the Registered File Types list. A dialog box opens. In the *Command* field enter a path to your preferred text editor.

### 2.5 Data Files

In addition to a set of equations, a model needs to have an associated data set. This must include initial conditions on all endogenous variables that

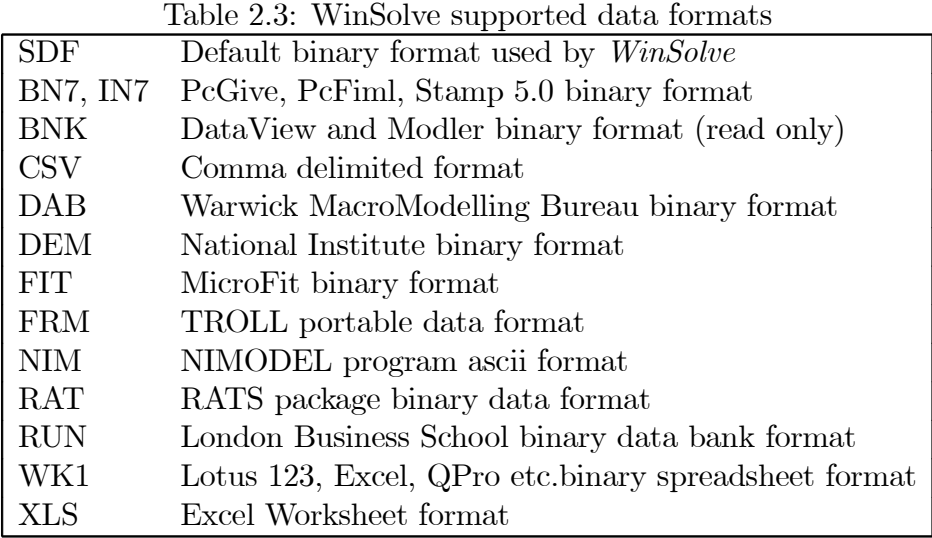

appear with lags within the model, as well as observations for exogenous variables over the full solution period. Endogenous variables that are defined before they appear on the right-hand side of any equation, and which never appear with a lead or lag, need not have any observations in the data set. If not, then they are termed working variables.

There are two ways to read data into *WinSolve*: either a new empty data set can be created, or an existing data set can be opened and read. Clicking the new data button  $\Box$ , or selecting the *Create new data file* command from the Data menu opens a dialog box allowing the user to create a new data set for all the variables of a model over a specified period, setting all observations to a fixed value. The observations can subsequently be changed by selecting the Edit Data/Adjustments option on the Data menu or clicking on the  $\blacksquare$  button.

Alternatively, clicking the  $\mathbb{R}^n$  button or selecting the *Open data file* command from the Data menu, allows a data set to be read from file in any of the supported formats defined in Table 2.3. The name of the data file should have the appropriate suffix to ensure that  $WinSolve$  recognises the correct format. Data sets can subsequently be saved in the same or a different format.

Note that several of the data formats in Table 2.3 have restrictions on the maximum number of variables, the length of variable names and the characters allowable within names, that are more restrictive than those required by *WinSolve*. In order to ensure that data files saved by *WinSolve* in these formats will be readable by other programs, the user should make sure that variable names conform to the rules of the chosen data format.

### 2.5.1 Date Notation in WinSolve

Observations may be annual, quarterly, monthly, or undated. The standard notation for dates within  $WinSolve$  is a four figure integer for annual or undated observations and, for other frequencies, a six figure integer comprising a four figure year followed by a 2 figure within-year period. For example, the date 199602 represents the second quarter of 1996 if data is quarterly or February 1996 if data is monthly.

### 2.6 Tutorial on Model Building

In this tutorial we look at a very simple linear rational expectations model derived from Muth (1961) and analysed in Chapter 4 of Fisher (1992). This may be defined by the equation

$$
p_t = \alpha p_{t+1}^e + x_t
$$

where  $p_{t+1}^e$  is the expected value of  $p_{t+1}$  formed in period t. On the assumption of model consistent expectations,

$$
p_{t+1}^e = p_{t+1} \; .
$$

 $x_t$  is an exogenous forcing variable which can be defined by the autoregressive process

$$
x_t = \mu + \rho x_{t-1} + \varepsilon_t
$$

where  $\varepsilon_t$  is a white noise stochastic shock.

Neglecting the shochastic shock, it can be shown that this model has an analytic solution given by

$$
x_t = \rho^t x_0 + \frac{\mu}{1 - \rho} (1 - \rho^t)
$$

and

$$
p_t = \frac{\rho^t}{(1 - \alpha \rho)} (x_0 - \frac{\mu}{1 - \rho}) + \frac{\mu}{(1 - \rho)(1 - \alpha)}
$$

so that, as long as  $|\rho| < 1$ , asymptotically,  $\rho^t = 0$  and so

$$
x_t = \frac{\mu}{1-\rho}
$$
 and  $p_t = \frac{\mu}{(1-\rho)(1-\alpha)}$ 

:

Choosing parameter values  $\mu = 5$ ,  $\rho = 0.5$  and  $\alpha = 0.8$ , asymptotically we have  $x_t = 10$  and  $p_t = 50$ .

This model may be defined in  $WinSolve$  by the equations

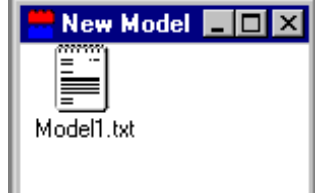

Figure 2.2: The new model object

$$
x = 5 + 0.5 * x(-1) + norm(0.1) ;
$$
  

$$
p = 0.8 * p(1) + x ;
$$

Note that the first equation here includes the stochastic shock  $\varepsilon_t$ , represented by the *WinSolve* function  $norm(0.1)$  which generates a normally distributed pseudo-random variable with variance of  $0.1$ .

### 2.6.1 Creating a new model object

The first step is to create a new model object in which we will define the equations of the simple model considered above. If *WinSolve* is not already running then you need to click on the *WinSolve* icon on your Windows desktop to start the program.

Click on the new model icon  $\Box$  or select the *New Model* option from the File menu. A new window will appear on the desktop representing the model object (Figure 2.2). The icon in this window is a link to the model equations and double clicking the icon will open an editor to view the equations. The file containing the equations is given the default name of *Model1.txt*. You will be able to change this later.

### 2.6.2 Entering the model equations

Double click on the *Model1.txt* icon in the model object window. This will open the editor you have set up to view files with suffix TXT. (In this case, the editor is WordPad but you may use any editor that you have on your computer. See Section 2.4 for details.) The equation file should contain a single comment line:

```
@WinSolve code
```
which is there purely as a marker and may be deleted.

Now you may enter the equations of your model. Type in the lines:

#### 2.6. TUTORIAL ON MODEL BUILDING 11

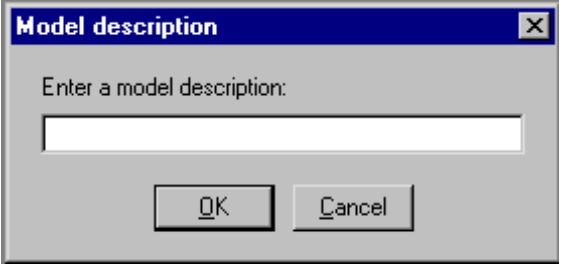

Figure 2.3: Model description box

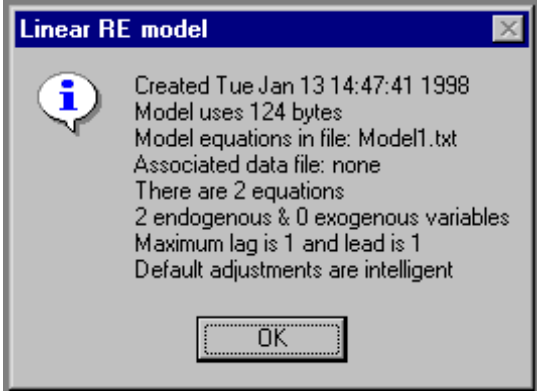

Figure 2.4: Model information box

$$
x = 5 + 0.5 * x(-1) + norm(0.1) ;
$$
  

$$
p = 0.8 * p(1) + x ;
$$

Then save the file and close the editor to return to WinSolve. WinSolve will know that the equations of your model have been changed and will start to compile them and check whether there are any errors.

If not, then another box will be displayed, Figure 2.3, which allows you to enter a description to give to your model. You can type anything here but a concise description such as Linear RE Model is best. Then click the OK button to exit.

You now have a model. You can find out some of its properties by clicking on the  $\bullet$  icon or selecting the *Model info* option from the File menu. This opens an information box as in Figure 2.4. You will see that the model contains 2 equations, with a maximum lead on any equation of 1 and a maximum lag of 1. It uses 124 bytes of storage. Click the OK button to exit.

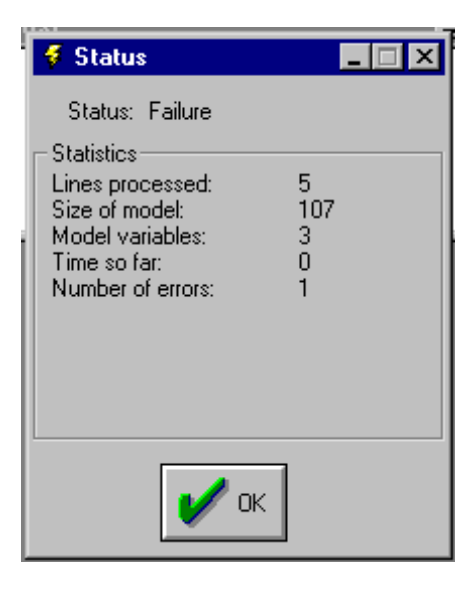

Figure 2.5: Status box

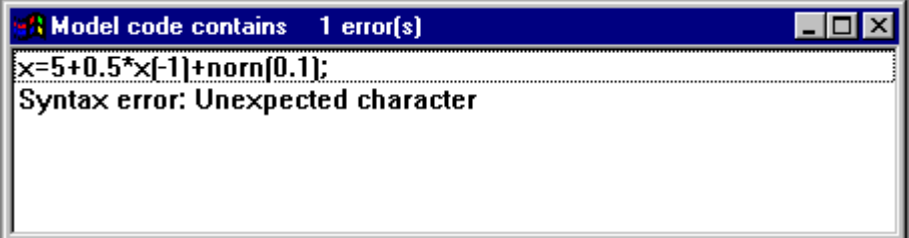

Figure 2.6: Error box

### 2.6.3 Correcting mistakes

Suppose that you made a typing mistake in defining the model and entered the function name *norn* instead of *norm* in the first equation. Then when WinSolve compiled your model it would have found an error and displayed the status box in Figure 2.5. Clicking the  $OK$  button reveals the error box Figure 2.6 which displays the lines where *WinSolve* has detected errors. In this case, since norn is not a function name, WinSolve assumes that it is a variable and treats the argument 0.1 as a lead on that variable. However, leads and lags must take integer values and so the decimal point generates a syntax error of an unexpected character. To correct the error, close the error box and then double click on the model icon to re-enter the editor and fix the mistake.

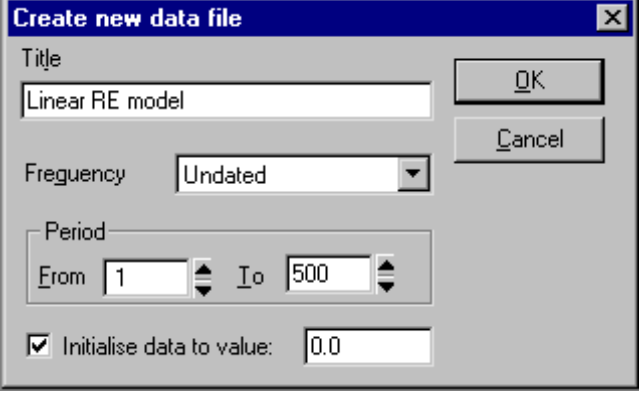

Figure 2.7: Create a data file dialog box

Note that if the argument to norn had been an integer value, then Win-Solve would not have detected any error but would have assumed that norn was an exogenous variable in the model. WinSolve is unable to detect all model mistakes and you should check carefully the list of model variables to ensure that there are no unexpected variables.

### 2.6.4 Adding Data

In order to solve the model, a data set needs to be defined. This sets up the maximum solution period and gives an initial condition for  $x_0$ . In addition an exogenous terminal value for  $p_{T+1}$  can be defined.

Click on the new data button  $\Box$ , or select the Create new data file command from the Data menu. This opens the dialog box in Figure 2.7. Select Undated from the frequency box and choose the periods to run from 1 to 500. This generates a data set of 500 undated observations, as the maximum solution period for the model. Check the initialise data box and set the value to zero. This initialises observations over the full solution period. Strictly, this is not necessary but it is convenient. Finally, click OK to exit the dialog box. A box appears with information about the data set, Figure 2.8. Click *OK* to close it. You now have a data set and are now almost in a position to solve the model.

### 2.6.5 Choosing terminal conditions

Before commencing model solution, some consideration should be given to the matter of terminal conditions. In order to solve a model including leads

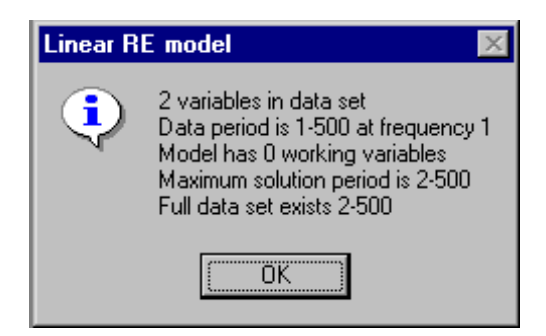

Figure 2.8: Data information box

of the variables, some condition is needed to tie down the value of these variables for periods beyond the final solution period. WinSolve provides five standard types of terminal condition: constant level, exogenous value, constant period-on-period growth rate, constant annualised growth rate, and constant long run growth rate. In addition, users may define their own terminal conditions as special types of model equation. Choosing a sensible terminal condition is important since imposing an inappropriate condition may make it impossible for  $WinSolve$  to find a model solution.

The default terminal condition is constant level which implies that values of the variable beyond the terminal date  $T$  are equal to the solution value in period T. In the model under consideration, we know that p asymptotically attains a steady state. In this case, a constant level terminal condition is sensible so that we do not need to override the default value. However, in other models it may be necessary to change the terminal conditions for one or more equations. This can be done through the Change terminal conditions assumption on the Assumptions menu.

### 2.6.6 Solving the model

Click on the Solve model icon or select the Solve model option from the Solve menu. Select the Dynamic model solution option from the Solution mode listbox and click OK. This initiates solution. The Solution status box displays information as the model solves. When model solution is complete, the status box can be closed by clicking on the OK button.

The results can now be viewed in the Results menu. Click on the graph icon  $\triangledown$  or select the *New table/graph* option in the *Results* menu. Choose the variable p and the variable type Simulation values. Click the Add button to add this item to the graph and click  $OK$  to finish. The solution values will be

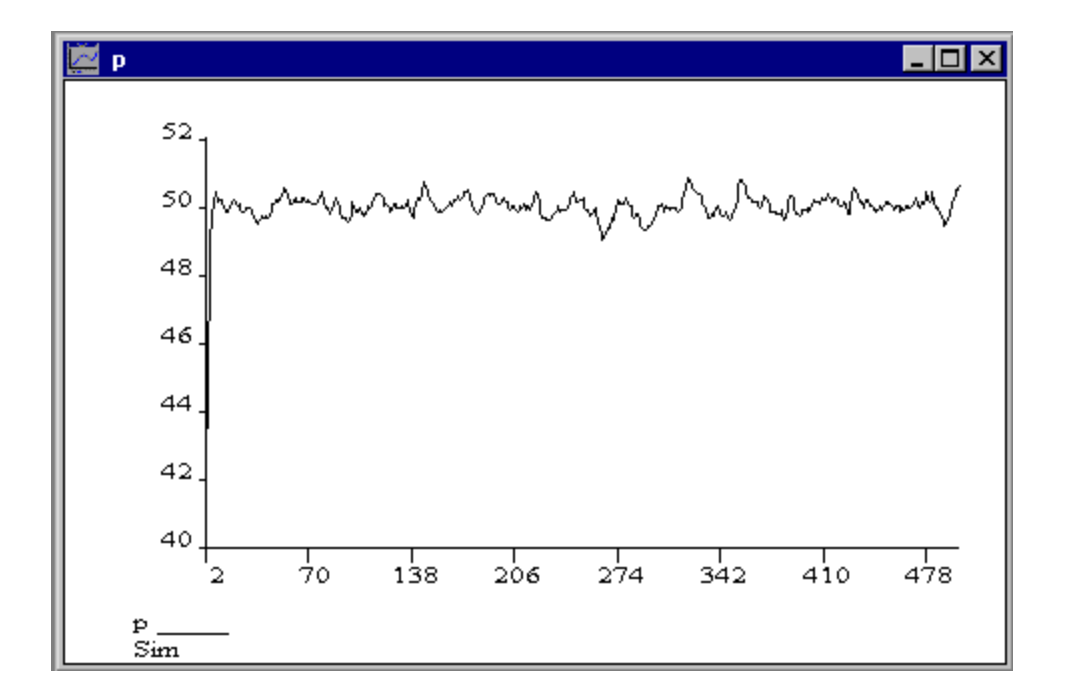

Figure 2.9: Dynamic solution values for p

graphed (Figure 2.9). It can be seen that  $p$  quickly tends to its asymptotic value of 50 although the stochastic shock in the model gives some noise around this value.

## 2.7 Further reading

Whitley (1994) is a simple introduction to macroeconomic modelling and forecasting. For a thorough treatment of model solution methods see Fisher (1992) or for a summary see Pierse (1997).

# Bibliography

- [1] Fisher, P.G. (1992), Rational Expectations in Macroeconomic Models, Kluwer Academic Publishers, Dordrecht, Netherlands.
- [2] Muth, J.F. (1961), 'Rational expectations and the theory of price movements', Econometrica, 29, 315–335.
- [3] Pierse, R.G. (1997), 'Solution methods for nonlinear models', lecture notes, Department of Economics, University of Surrey.
- [4] Whitley, J.D. (1994), A Course in Macroeconomic Modelling and Forecasting, Harvester Wheatsheaf, Hemel Hempstead, UK.